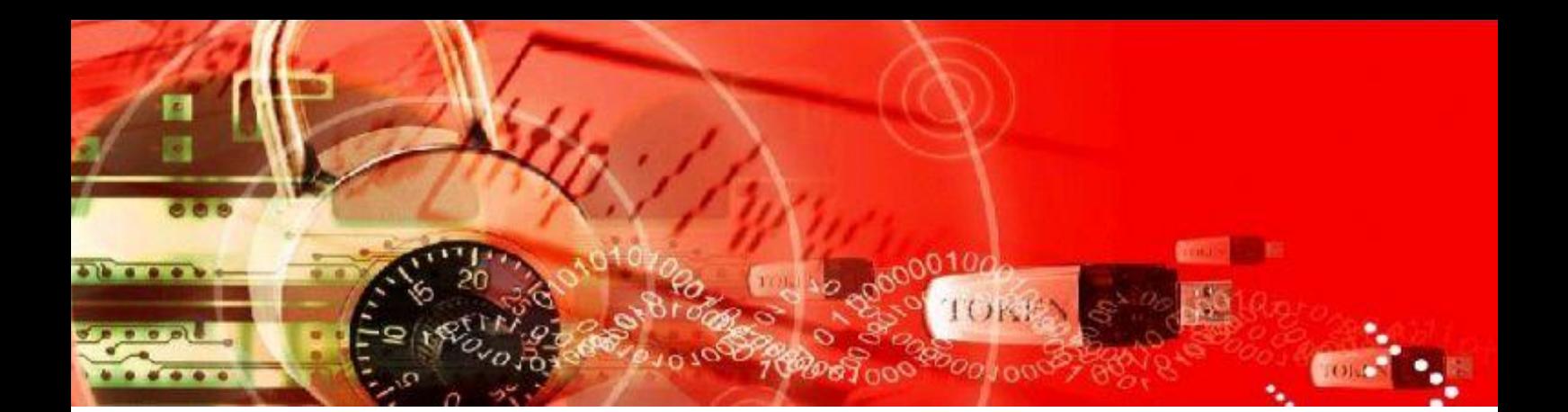

# Ares uPKI 安控元件

## 安裝手冊

Document version 1.08

著作權聲明: 本文件及 uPKI 系列產品均為資通電腦股份 有限公司之著作權,未經本公司書面同 意,請勿任意複製、傳佈或其他任何侵害 本公司權利之行為,謝謝合作。

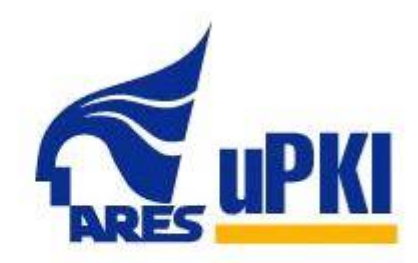

**Secure Your Future** 

Last Update: 2018/1/8

# revision history

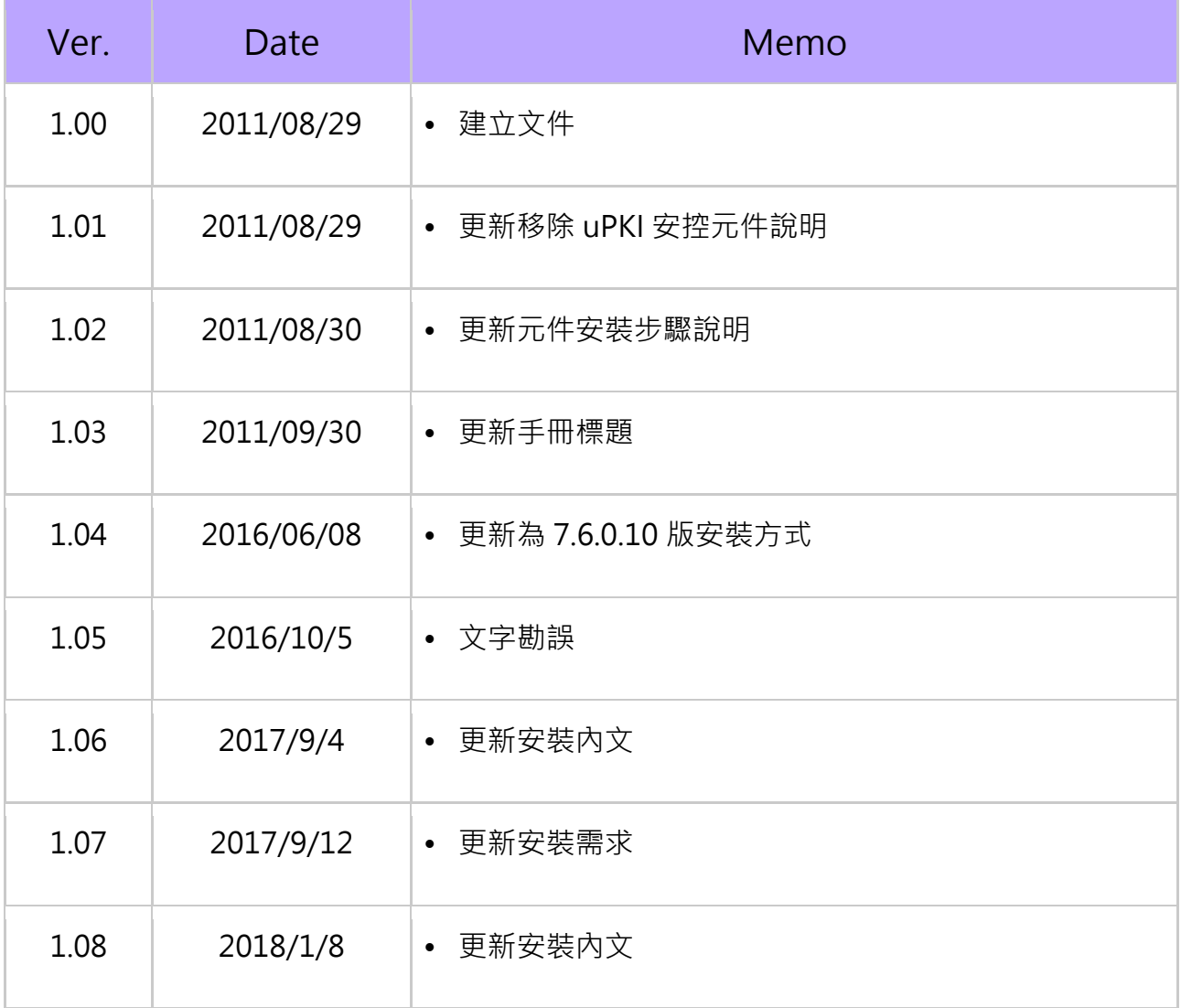

# 目錄

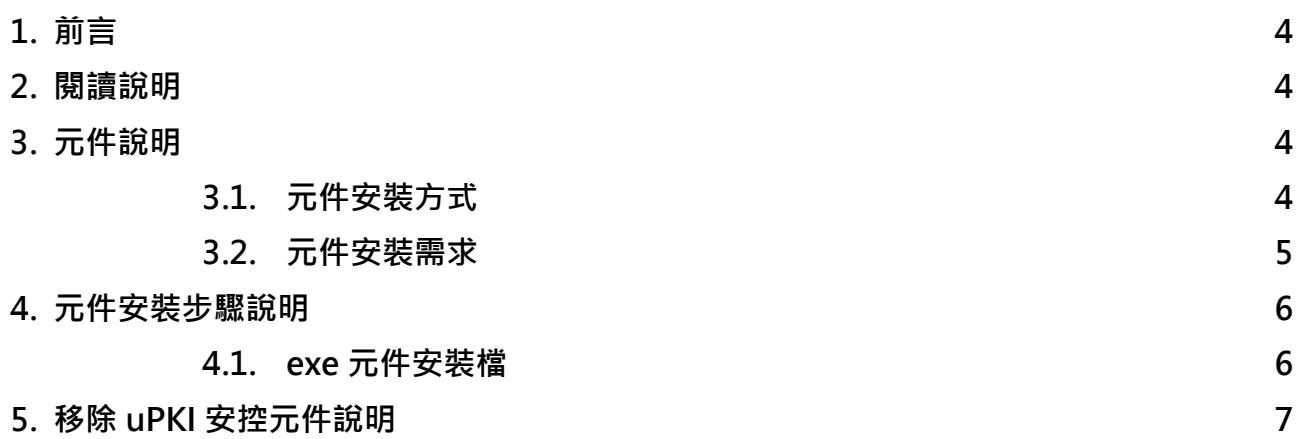

#### 1. 前言

資通電腦股份有限公司1,具二十多年企業資訊化服務經驗,一向以領先的軟體技術和豐富 的經驗著稱業界。資通電腦的服務項目包含軟體產品與專業服務,為企業資訊化提供從單一 產品到整體解決方案。主要服務對象遍及金融、政府和工商企業等單位。

資通電腦於 1980 年成立, 2001 年在台灣證交所掛牌上市。目前在大中華區共設立台 北、新竹、台中、高雄以及上海、蘇州、廣州等據點,員工超過 400 人,其中台灣員工 330 餘人,大陸員工 60 餘人。

uPKI 元件為資通電腦開發,用來存取智慧卡相關資料及應用的中介軟體。只要智慧卡有提 供 p11 driver, 並按照 PKI 標準實作的話, uPKI 元件就能支援, uPKI 元件的目的是要讓 程式開發人員,能夠快速的開發與智慧卡相關的系統,不需要了解複雜的 PKI 架構,就能 輕鬆的使用智慧卡。此文件適合 7.6.0.10 以上版本的元件。

#### 2. 閱讀說明

本手冊內容包括:

- 元件說明:包括元件安裝方式、元件適用瀏覽器。
- 元件安裝步驟:包括 exe 元件安裝檔安裝,以及元件移除步驟。

#### 3. 元件說明

l

#### 3.1. 元件安裝方式

uPKI 元件提供 exe 安裝檔。

使用 exe 安裝檔的話,請直接安裝 AresPKIInstaller Service v7 6 0 xx.exe。 元件安裝需.Net Framework 4.0 或以上版本

 $^{-1}$  資通電腦股份有限公司 [www.ares.com.tw](http://www.ares.com.tw/)

#### 3.2. 元件安裝需求

支援的作業系統

Windows XP SP3

Windows Server 2003 SP2

Windows Vista SP1 (含) 以後版本

Windows Server 2008 (伺服器核心角色不支援)

Windows 7

Windows Server 2008 R2 (伺服器核心角色不支援)

Windows 7 SP1

Windows Server 2008 R2 SP1

支援的瀏覽器

IE 11

EDGE

CHROME 61

FIREFOX 55

OPERA 47

### 4.元件安裝步驟說明

進行元件安裝前,請先暫停防毒軟體使用,並注意檔案所在路徑以及檔案名稱為英文。

#### 4.1. exe 元件安裝檔

- I. 關閉瀏覽器,執行 exe 安裝檔
- II. 進入 uPKI 元件授權合約畫面,詳閱合約內容,選擇「我接受」繼續安裝

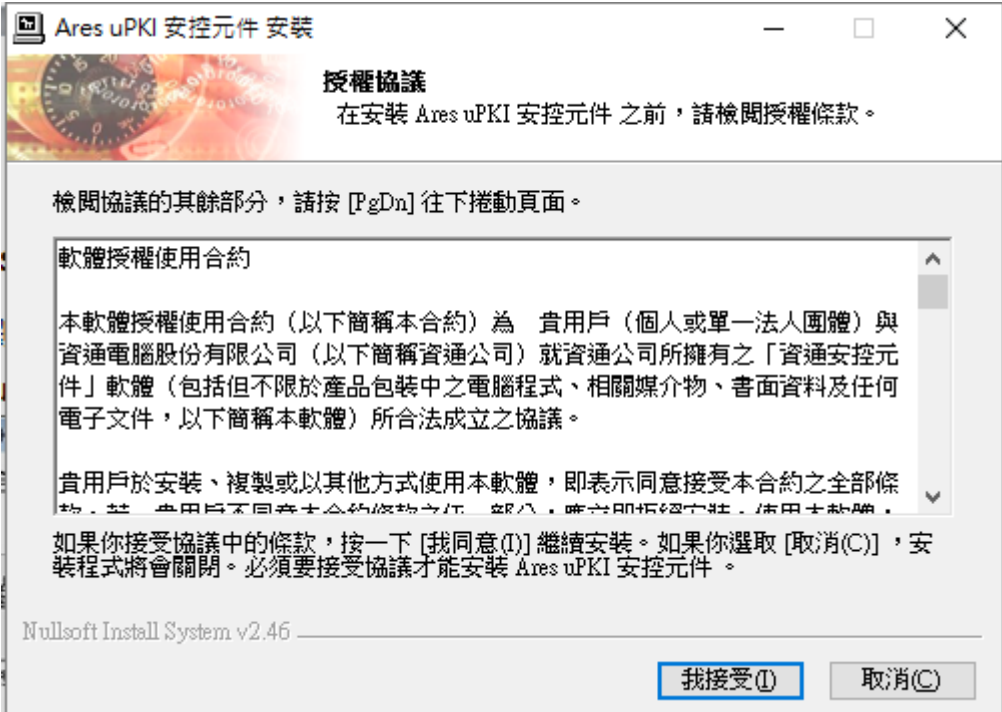

Ⅲ. 選擇元件安裝路徑後, 按「安裝」開始安裝

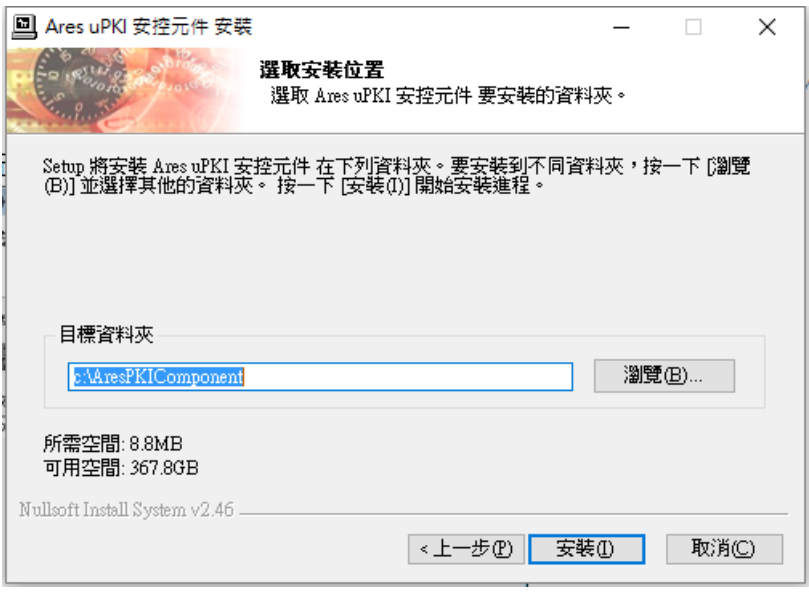

 $\checkmark$ 

安裝完畢後, 按「關閉」結束安裝

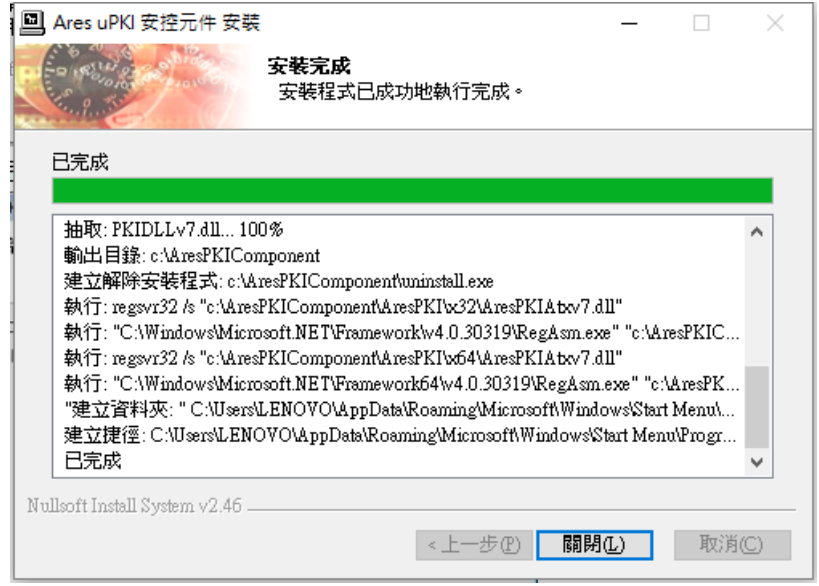

### 5.移除 uPKI 安控元件說明

移除 uPKI 元件請照方式進行:

至安裝目錄底下,選擇執行 uninstall.exe,進行元件移除。

共用 檢視

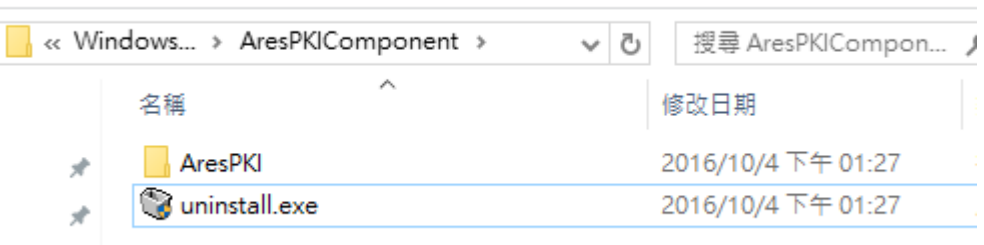